## FORMA DE CONSULTAR OS REPASSES PARA DE PDDE

➢ Segue o link e o passo a passo, quando se tratar de repasses do PDDE Paulista:

[Execução Orçamentária e Financeira \(fazenda.sp.gov.br\)](https://www.fazenda.sp.gov.br/SigeoLei131/Paginas/ConsultaDespesaAno.aspx?orgao=)

• Selecionar o ano – clicar na palavra "empenhado" e clicar em "lista de beneficiários"

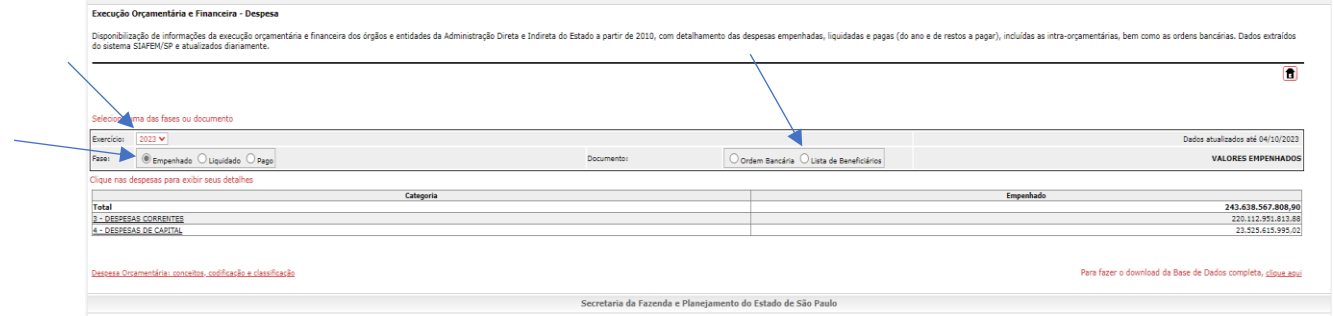

• Clicar na aba "A" e procurar pela escola.

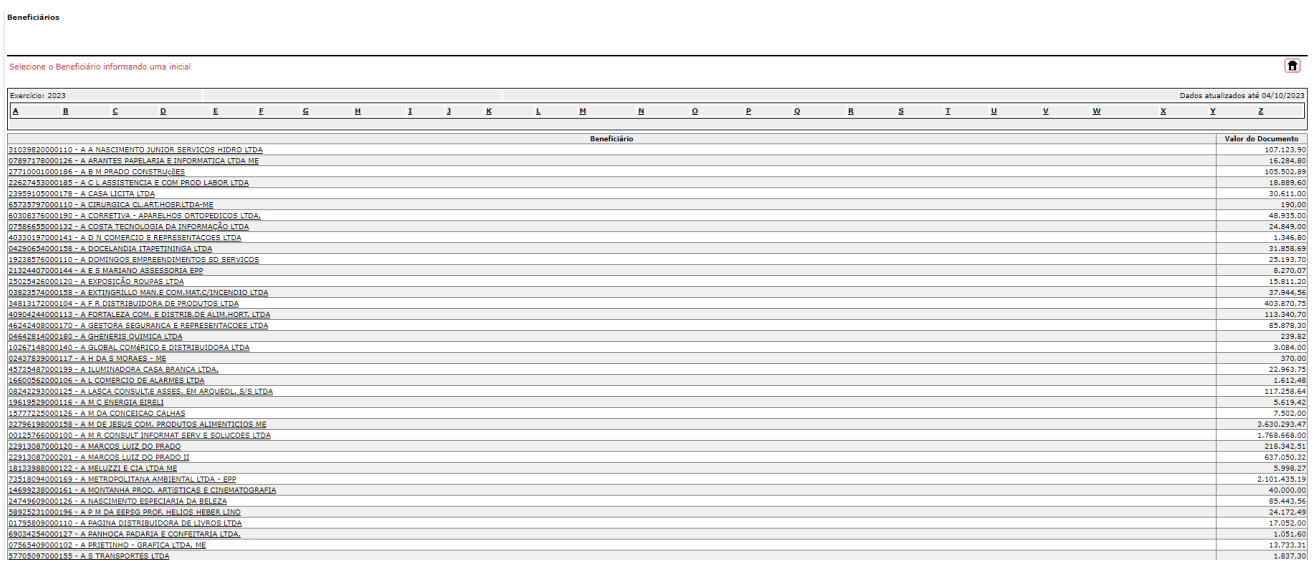

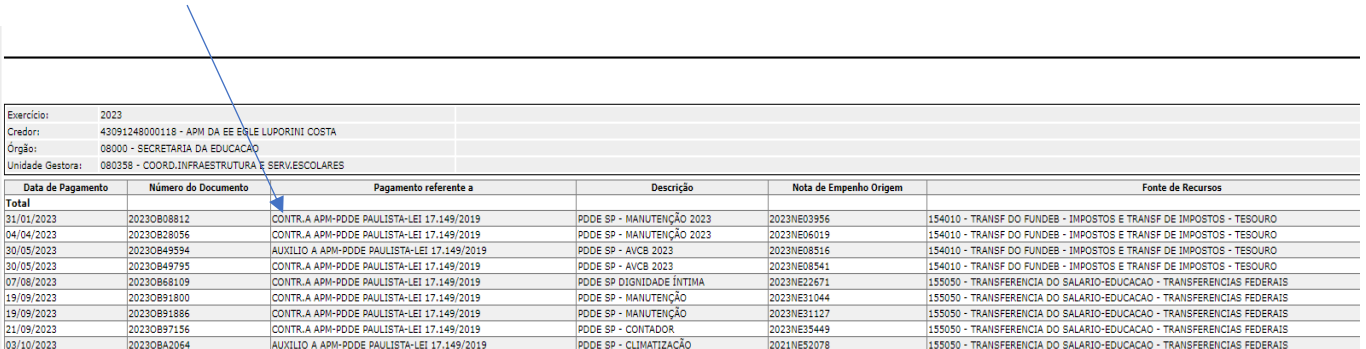

- **Importante:** Se no campo "Pagamento referente a" a palavra iniciar como Contribuição, significa que o repasse é CUSTEIO. Caso a palavra inicie com Auxílio, significa que o repasse foi CAPITAL.
- ➢ Segue o link e o passo a passo, quando se tratar de repasses do PDDE Federal:

[FNDE: PDDE Info 01.09.2023#c3fb8c](https://www.fnde.gov.br/pddeinfo/pddeinfo/escola/consultar)

LIBERAÇÕES - [CONSULTAS GERAIS \(fnde.gov.br\)](http://www.fnde.gov.br/pls/simad/internet_fnde.liberacoes_01_pc)

• O primeiro link do repasse federal, apresenta um relatório informando o valor repassado de capital e valor repassado de custeio. No entanto, é uma página que nem sempre está funcionando.

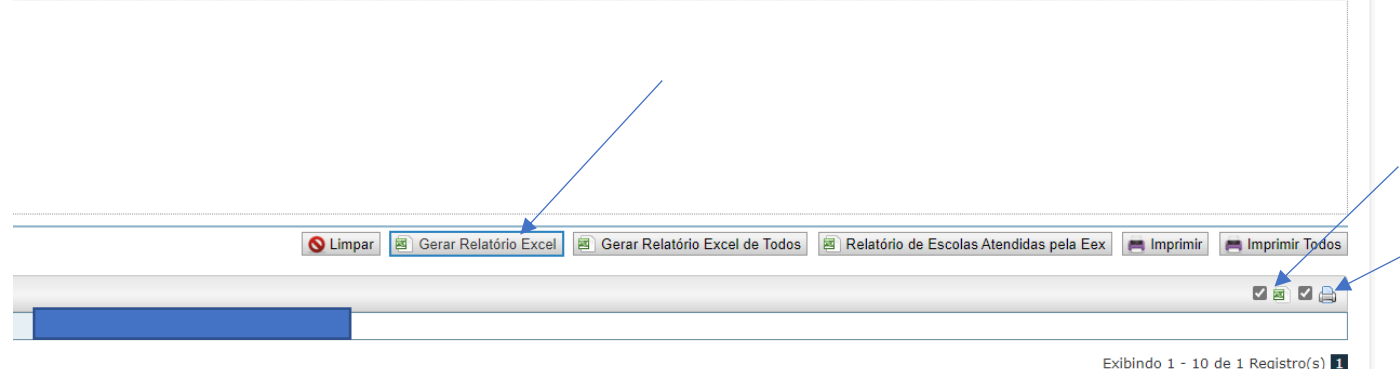

• É necessário selecionar o item "Excel" e "impressora" e depois "Gerar Relatório".